## TLF 登録・参加方法(新規登録の方)

下記の手順で事前登録の上、ご参加ください。

①新規登録サイト(<https://tlf.eventcloudmix.com/>)

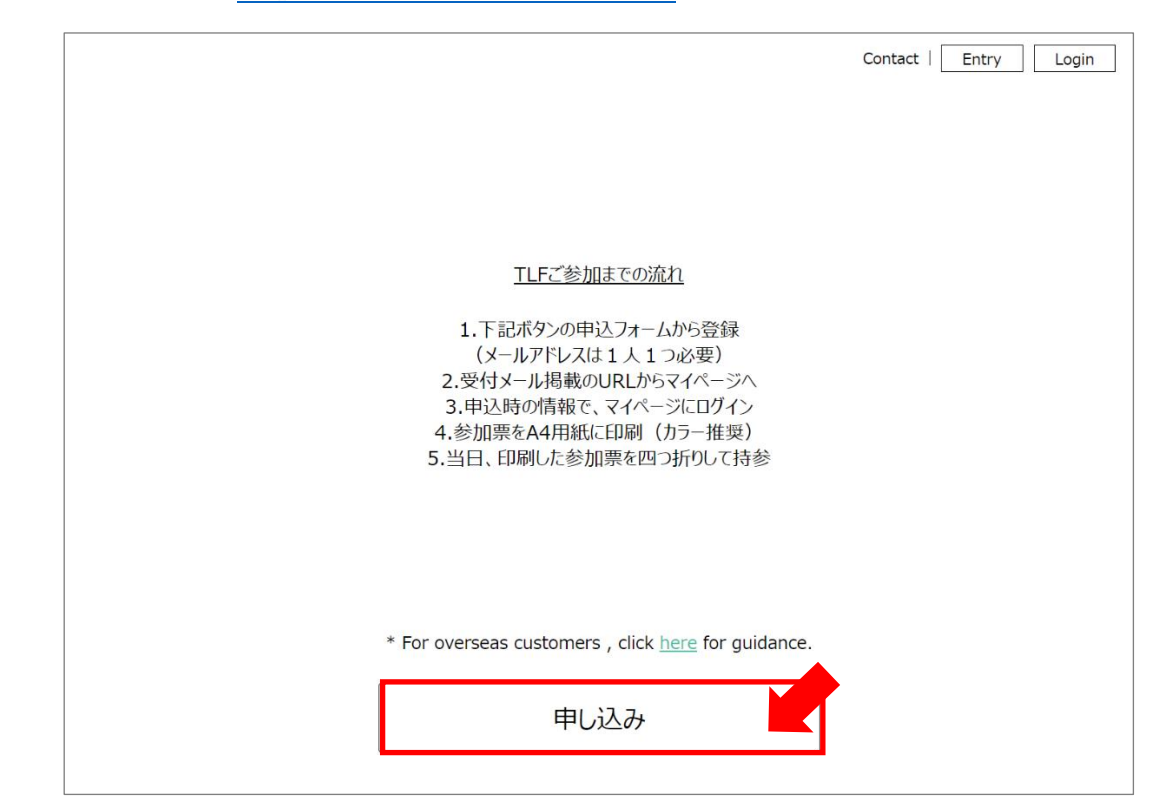

「申し込み」ボタンを押してください。

②新規登録フォーム入力

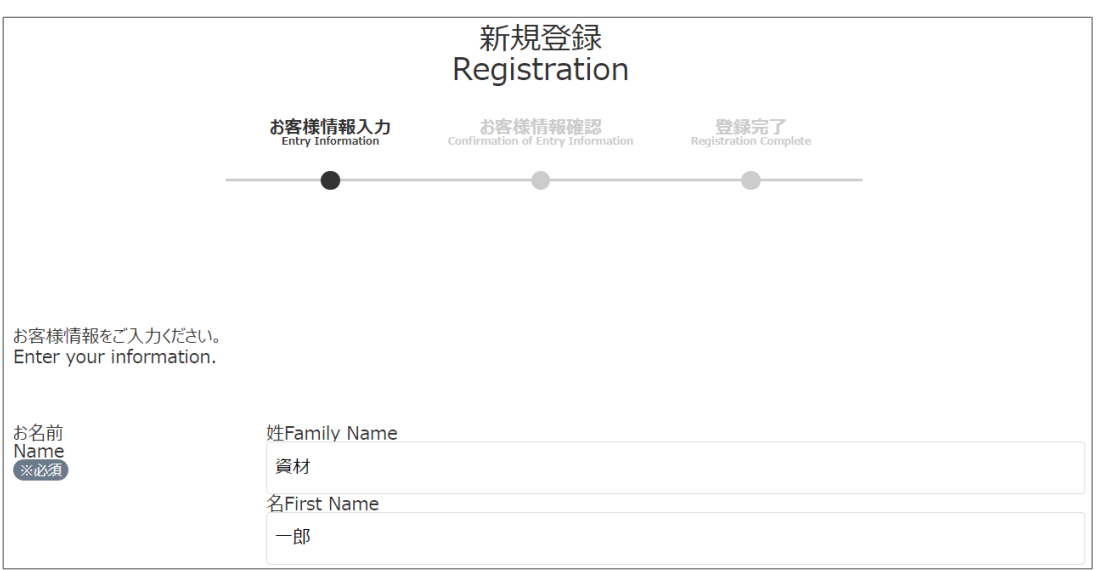

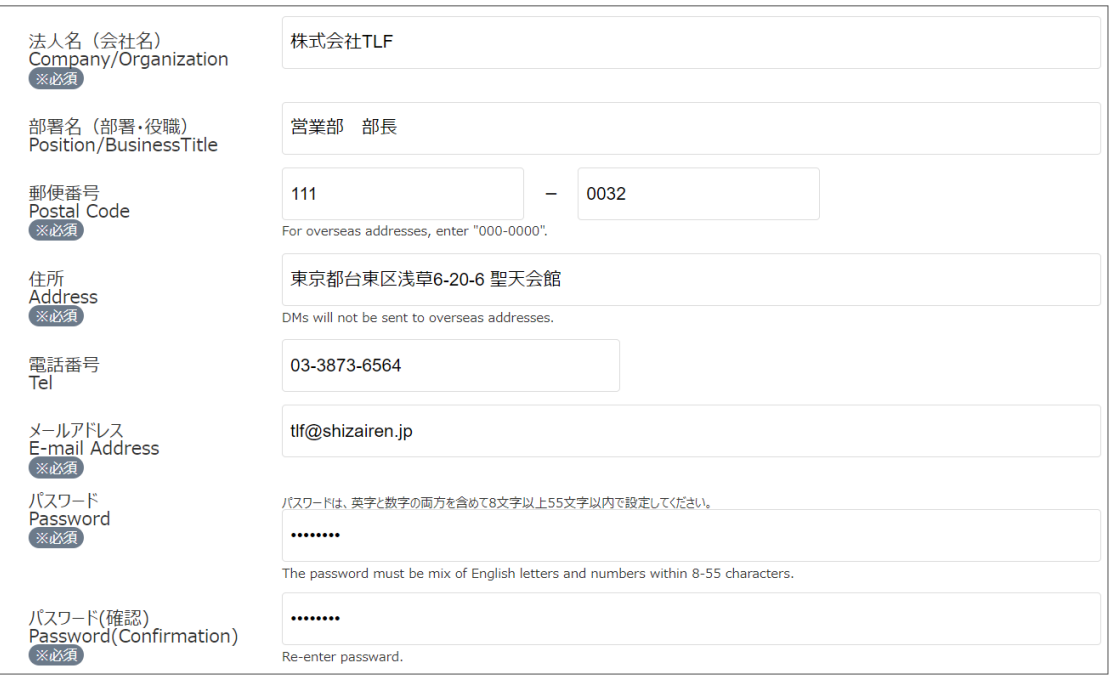

各項目に参加者の情報を入力してください。(参加者ごとに登録を行う必要があります)

· ( ※必須 ) と表示されている欄は入力必須です。

・メールアドレスは、既に登録されている場合は登録できません。社内でアドレスを共有

している場合は、個人のアドレスでご登録ください。

・パスワードは、英字と数字の両方を含めて 8 文字以上 55 文字以内で設定してください。

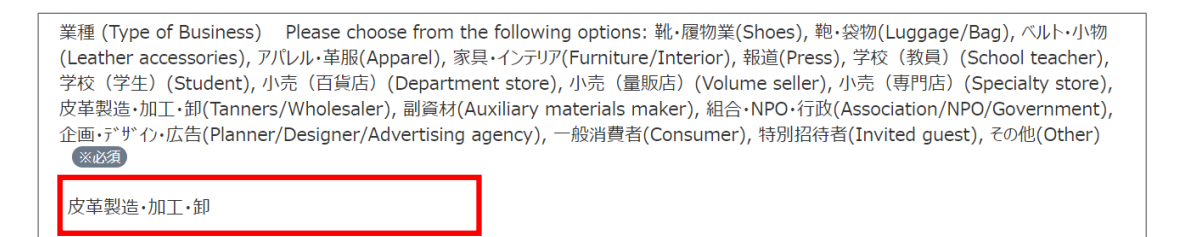

業種の欄をクリックして、最も該当する業種を選択してください。

開催案内 (Fair information) 郵送による次回開催の案内状を希望しない / I do not wish to receive next fair information by mail. П

次回以降開催の TLF 案内状の郵送を希望しない場合、チェックを入れてください。

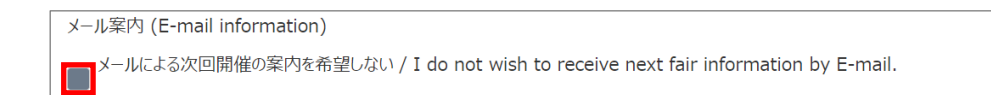

次回以降開催の TLF の案内 E-mail を希望しない場合、チェックを入れてください。

海外住所 (Overseas address) 海外の住所で情報を登録する(海外へは開催案内を郵送していません) / I register overseas address as customer information above. (Please be aware that we do not send physical mailings of our fair announcements to overseas addresses.)

国内参加者の方は関係ありませんので無視してください。海外から参加される方で、参

加者情報の住所欄に日本国外の住所を入力した場合は、チェックを入れてください。海

外には TLF 案内状の郵送は行っていませんのでご了承ください。

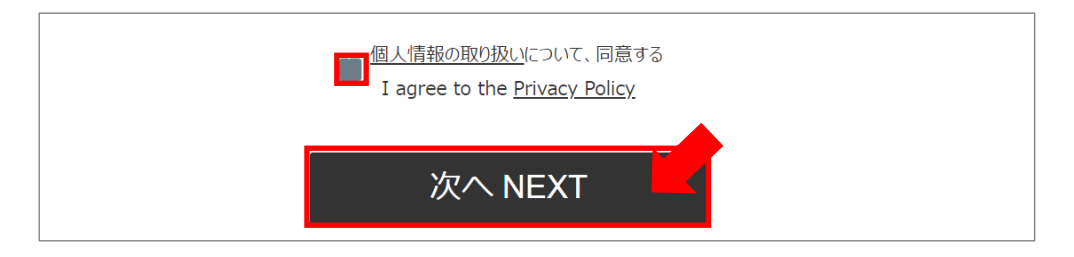

個人情報の取り扱いの同意にチェックを入れて、「次へ」ボタンを押してください。

## ③登録内容の確認

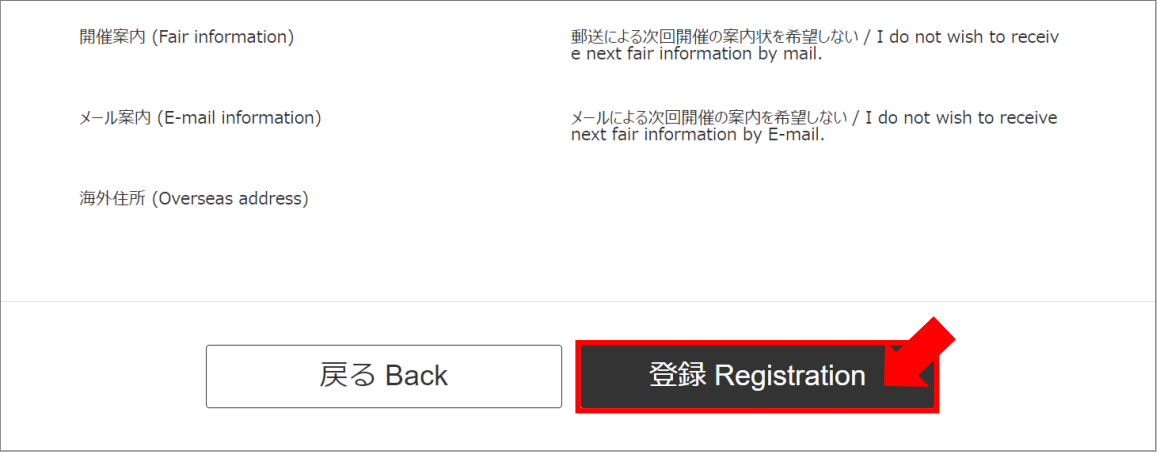

登録情報確認の画面が表示されたら、入力内容を確認して「登録」ボタンを押してくだ

さい。

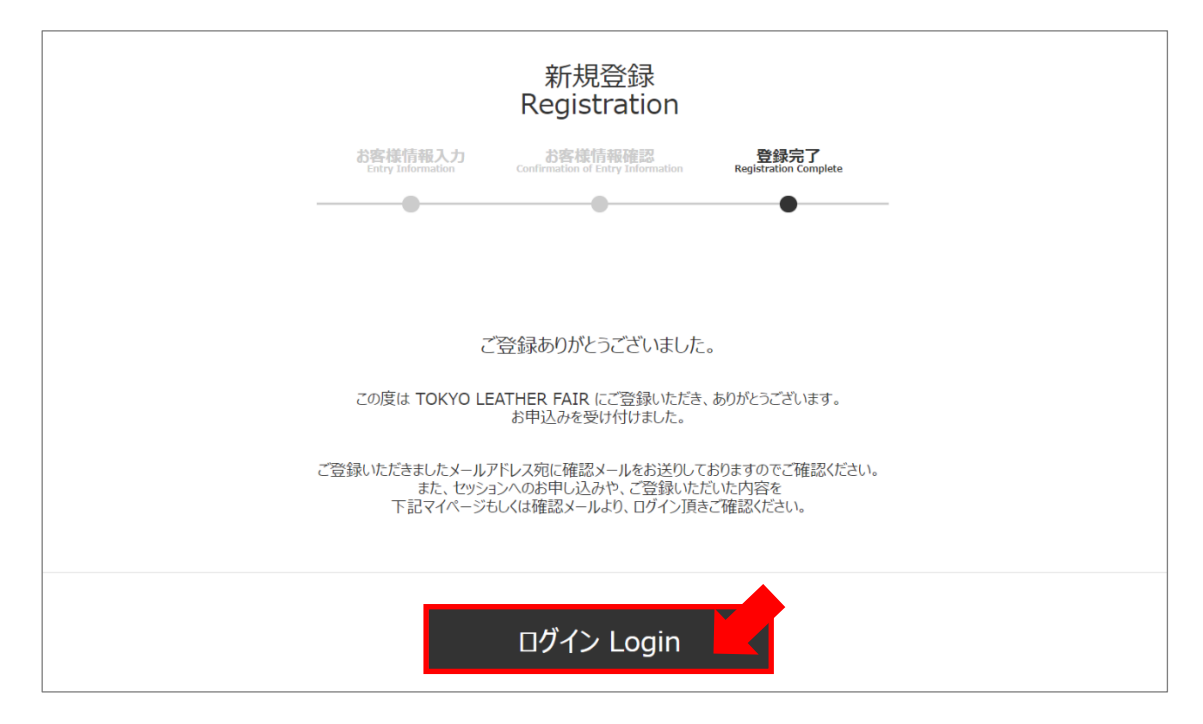

登録完了画面が表示されたら、「ログイン」ボタンを押してください。

⑤マイページへのログイン

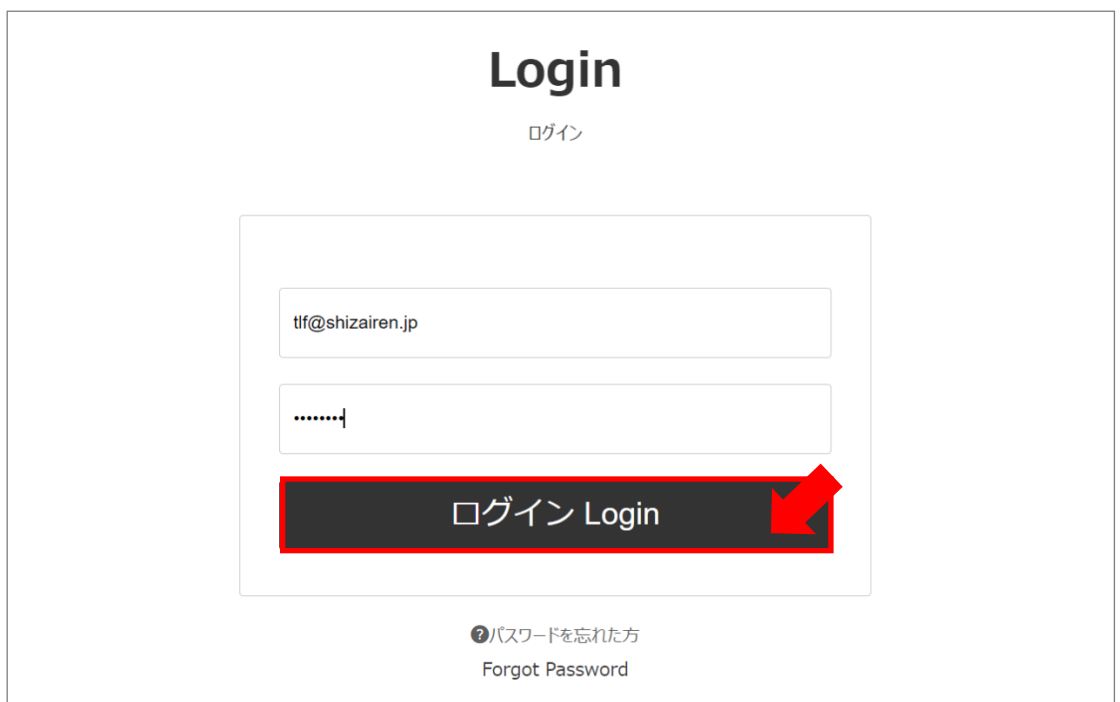

登録時に入力したメールアドレスとパスワードを入力して、「ログイン」ボタンを押して

ください。

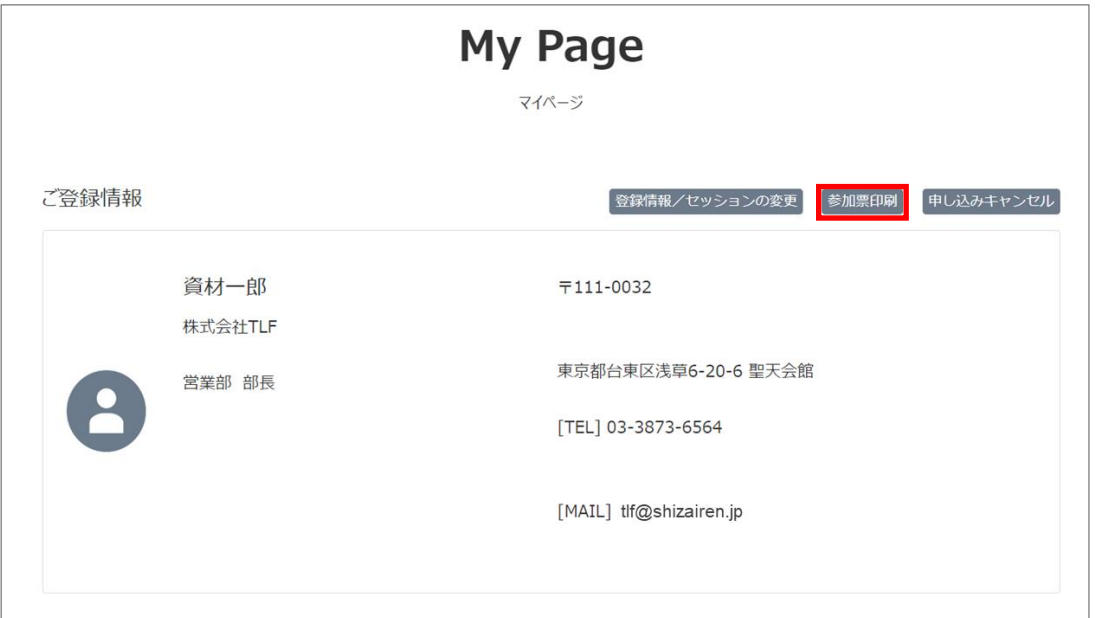

マイページが表示されたら、「参加票印刷」ボタンを押してください。PDF ファイルの

ダウンロードが始まりますので、PC 内の任意の場所を指定して保存してください。

## ⑦参加票の印刷

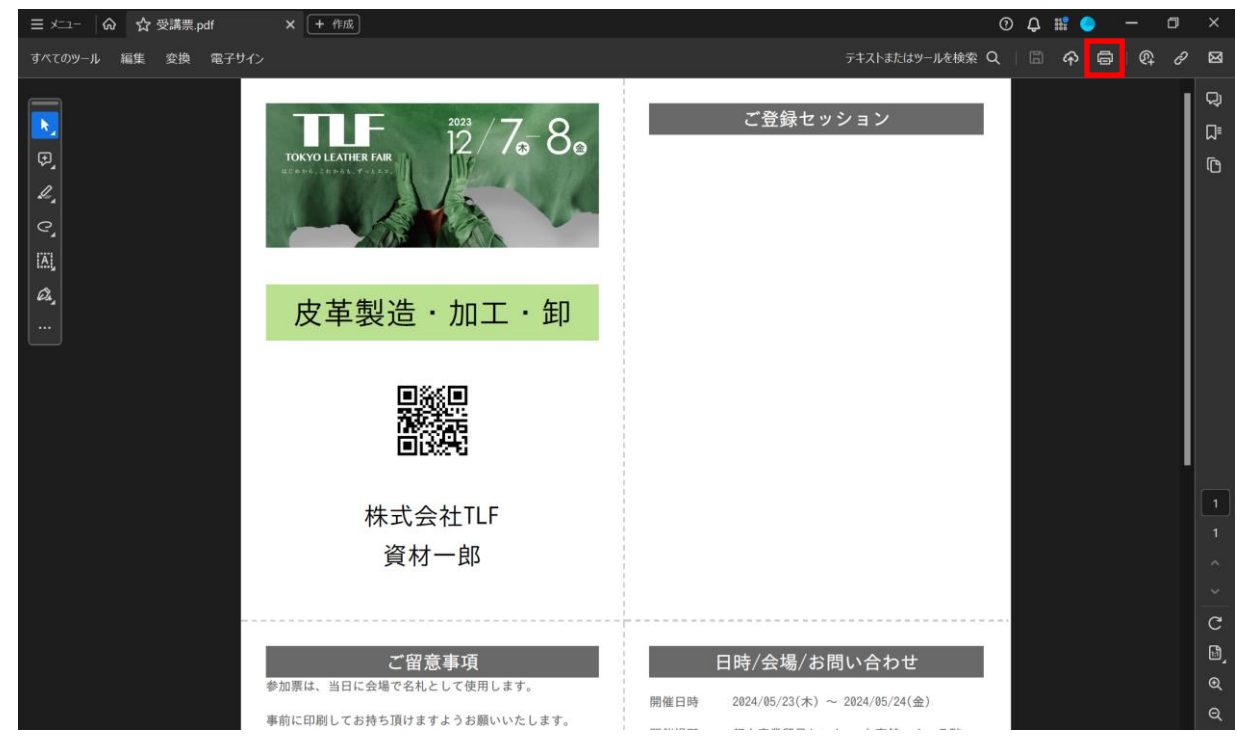

ダウンロードされた参加票ファイルを開き、印刷ボタンを押して、A4 用紙にカラーで印

刷してください。(参加票は毎回変わります)

TLF 開催当日、印刷した参加票を会場にお持ちください。ご参加をお待ちしています。

以上